**OCW 2019 Zorizko aldagai unidimentsionalen ezaugarriak: Teoria eta praktika**

### **R SOFTWARE LIBREA**

### 5. GAIA

Xabier Erdocia Itsaso Leceta

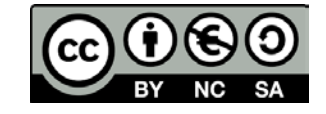

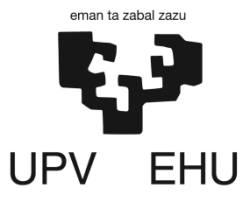

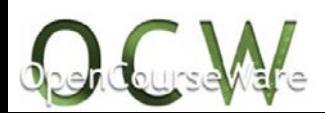

## **IKASKETA HELBURUAK**

- $\checkmark$  Ordenagailuan R Studio software librea instalatzen jakitea
- $\sqrt{R}$  Studio ingurunean maneiatzeko gai izatea eta eragiketa sinpleak egiten jakitea
- $\checkmark$  Banaketa diskretu eta jarraituak R Studio-n definitzen jakitea
- $\checkmark$  Probabilitate desberdinak kalkulatzeko gai izatea probabilitate, dentsitate zein banaketa funtzioak erabiliz

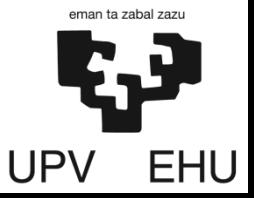

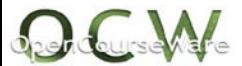

### **AURKIBIDEA**

- 5.1. R-ren instalazioa
- 5.2. Lehenengo pausoak R-rekin
- 5.3. Banaketa diskretuak R-rekin
- 5.4. Banaketa jarraituak R-rekin

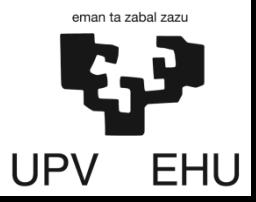

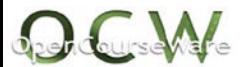

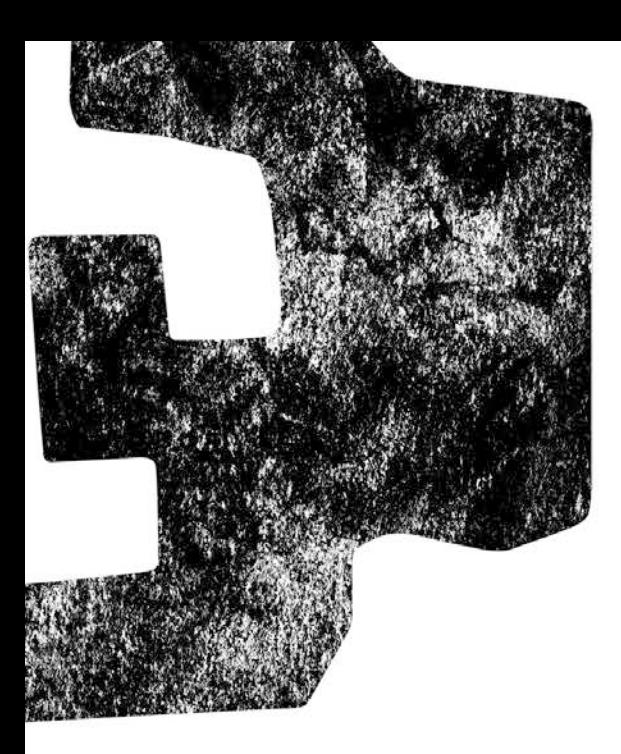

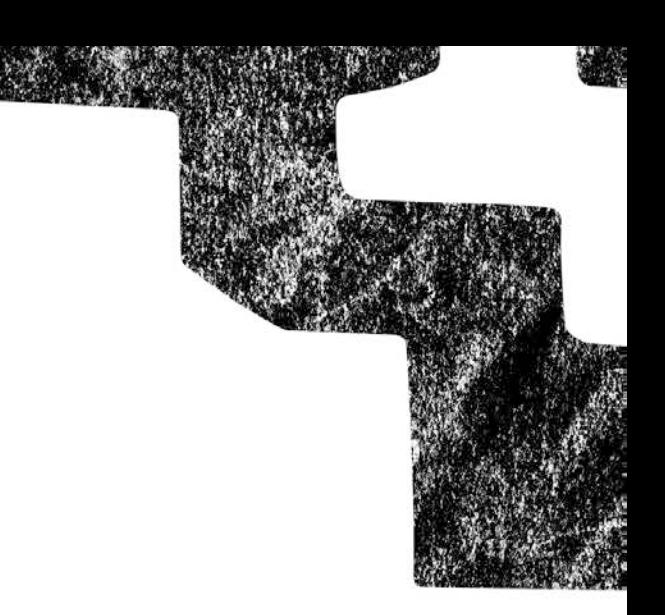

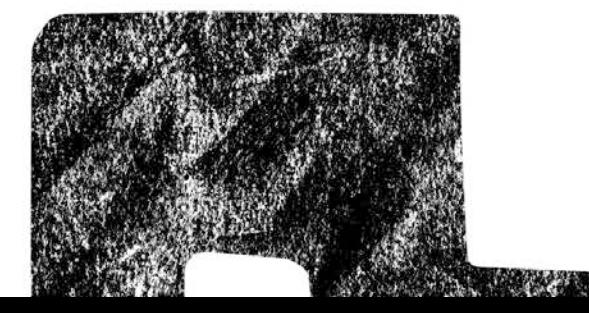

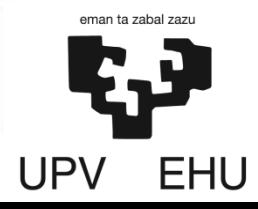

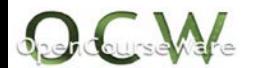

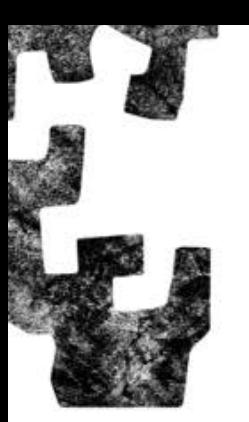

#### **R-ko kontzeptu orokorrak**

- Datu-prozesaketarako, kalkulurako, analisi estatistikorako eta grafikoen lorpenerako diseinatutako ingurunea da.
- Programazio-lengoaia sendoa da, oso moldakorra bilakatzen duena.
- R programazio-lengoaia, GNU-an, software libreko lankidetza-proiektuan, biltzen da (<https://www.gnu.org/> informazio gehiagorako).
- Software aske bat da, beraz erabiltzaileak exekutatu, banatu, kopiatu, aldatu eta hobekuntzak gauzatu ditzake askatasun osoarekin.
- R-ri buruzko informazio guztia ondorengo web-orrian aurki daiteke: <https://www.r-project.org/>

#### **R Studio**

- Lanerako erabiliko dugun ingurunea izango da.
- R Studio erabili ahal izateko lehendik R instalatuta egon beharko da.
- Software aske bat da ere eta plataforma ezberdinetan exekutatu daiteke (Windows, Linux, Mac)
- R Studio Server erabiliz web-gunetik ere exekutatu daiteke.

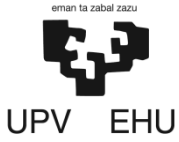

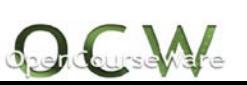

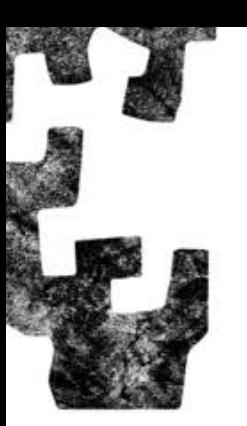

#### **R Commander-en instalazioa**

• Instalazioa CRAN-aren bidez egiten da (R The Comprehensive Archive Network: [https://cran.r-project.org/\)](https://cran.r-project.org/). Programa instalatzeko beharrezko informazioa web-orri berean lortzen da.

#### **WINDOWS**

- R-ko [web-orrialde](https://cran.r-project.org/) ofizialetik R-ko azkeneko bertsioa (3.5.2) deskargatu.
- Windows-en klikatu era ondoren "install for the first time" edo "instalar por primera vez" sakatu.
- R-3.5.2-win.exe artxiboa deskargatu eta bera klikatu instalazioa hasteko.
- Instalazio programak esandako pausuak jarraitu.

#### **Mac OSX**

- R-ko [web-orrialde](https://cran.r-project.org/) ofizialetik R-ko paketeak (R.3.52.pkg, R.3.3.3.pkg edo R.3.2.1.pkg) deskargatu.
- Aukeratutako paketea instalatu honek adierazitako pausuak jarraituz.

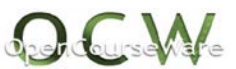

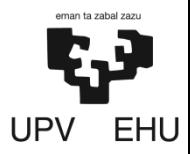

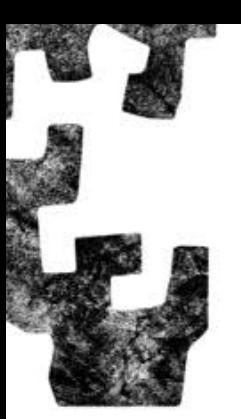

#### **R Studio-ren instalazioa**

- R Studio-ko [web-orrialde](https://www.rstudio.com/products/rstudio/download/) ofizialetik R Studio-ko azkeneko bertsioa deskargatu daukagun sistema eragilearen arabera.
- Ondorengo pausuak jarraitu:
	- Ezkerreko lehenengo ikonoan sakatu. *Download RStudio Desktop (Open Source License) FREE.*
	- $\sqrt{R}$  Commander instalatuta daukagun galdetuko digu. Ez badaukagu, R Studio erabiltzeko instalatu beharko dugu. (Aurreko diapositibako pausuak jarraitu).
	- $\checkmark$  Behin R Commander edukita, gure sistema eragilearen arabera R Studioko instalazio paketea deskargatu.
		- **Windows:** RStudio 1.1.463 Windows Vista/7/8/10
		- **Mac OSX:** RStudio 1.1.463 Mac OS X 10.6+ (64-bit)
	- $\checkmark$  Instalazio programak esandako pausuak jarraitu.

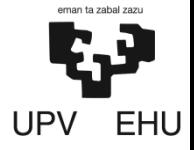

7

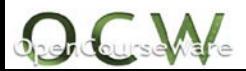

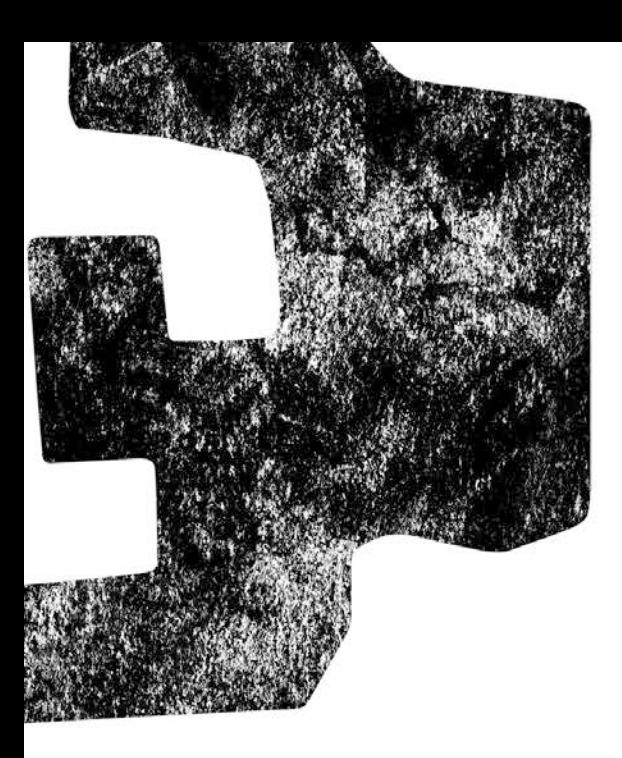

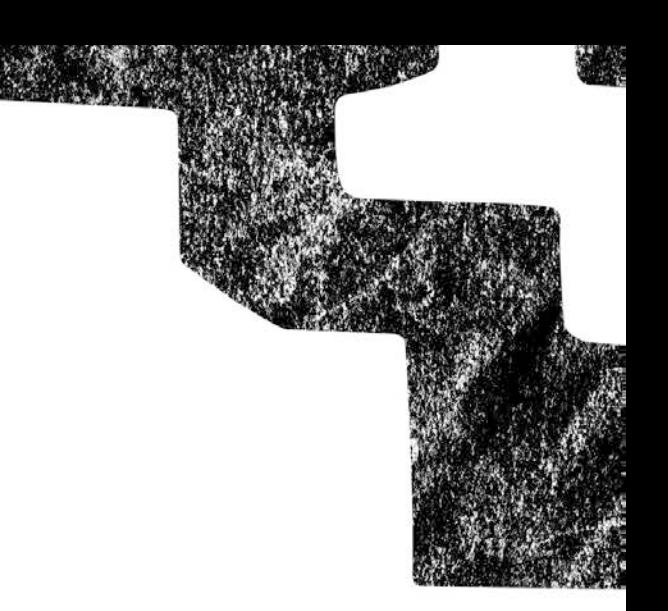

# 5.2. Lehenengo pausoak R-rekin

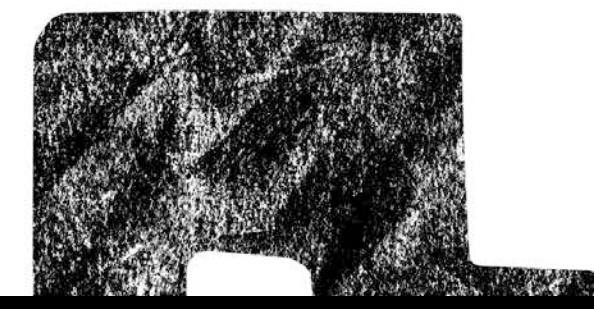

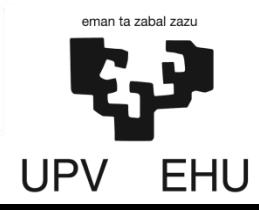

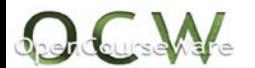

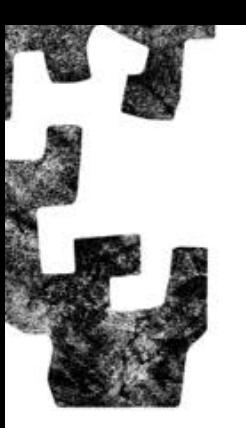

**5.2. Lehenengo pausoak R-rekin**

9

• R Studio-ko ikonoan klikatu ondoren ondorengo pantaila agertuko da lehenengo aldiz.

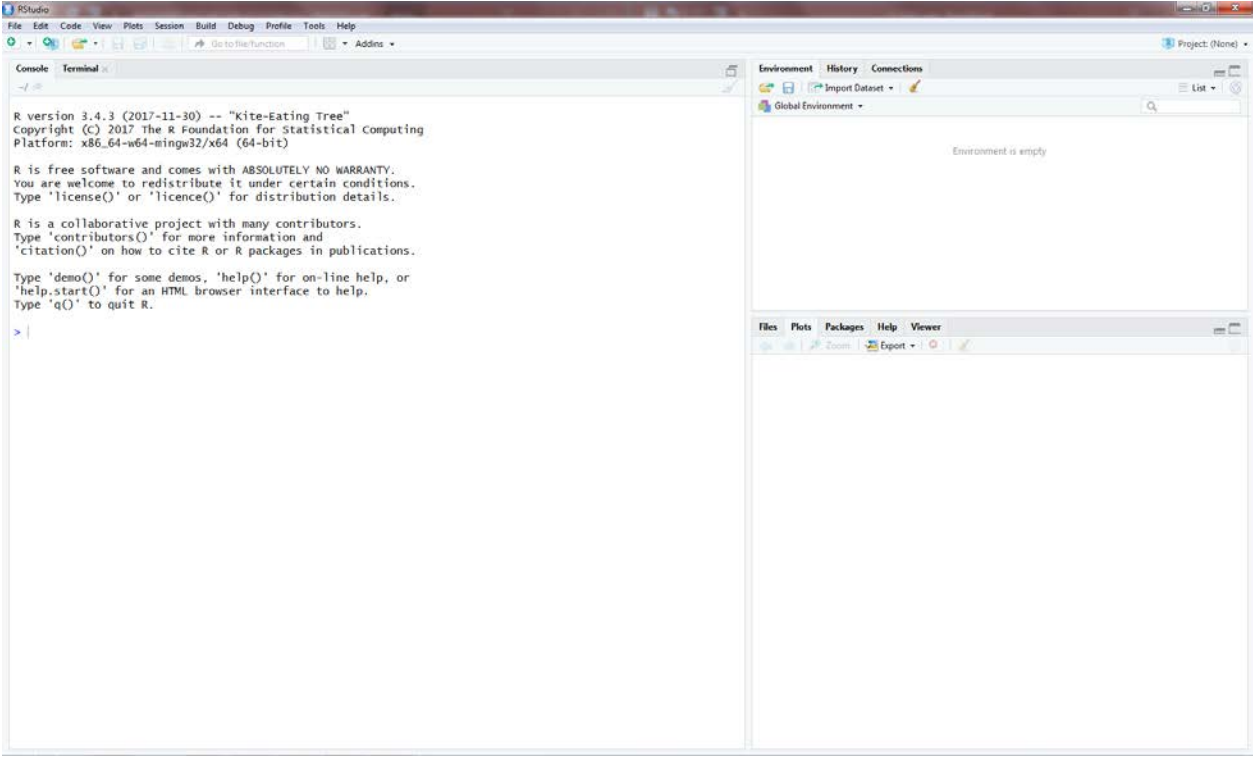

**1. irudia:** R Studio softwarreko hasierako paintaila.

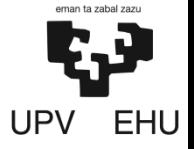

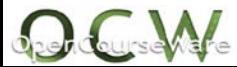

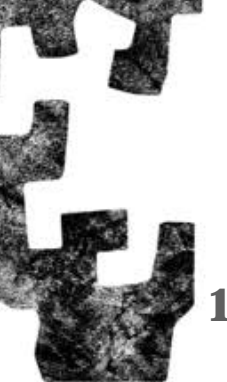

#### **1. Saioa kudeatu**

- Lehenik eta behin, **Script** bat irekitzea gomendatzen da: *File->New File-> R Script (Ctrl+Shift+N)*
- Leiho berri bat irekiko da eta bertan idatziko dira erabili beharreko komando guztiak.
- Script-ean idatzitakoa gordetzeko: *File->Save as…* Nahi den izena ipini eta gorde nahi den direktorioa zehaztu.
- Artxiboak .R luzapenarekin gordeko dira.
- Gordetako Script bat irekitzeko: *File->Open File->…*
- Script-ean idatzitakoa **Console** izeneko leihoan exekutatuko da.
- Lerroz-lerro exekutatu daiteke (*Ctrl+Intro*) edo Script-ean idatzitako guztia batera exekutatu (*Ctrl+Alt+R*). Bestela *Code->Run Region->…* eta bertan aukeratu zer exekutatu nahi den.
- Console-an bertan ere idatzi daiteke eta aldi berean exekutatu (ez da gomendagarria).

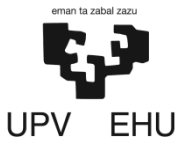

**5.2. Lehenengo pausoak R-rekin**

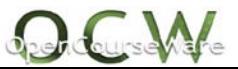

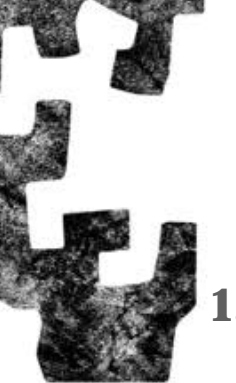

#### **1. Saioa kudeatu**

- Lanean ari garen bitartean, fitxategiak gordetzeko, fitxategiak irekitzeko etab. direktorio jakin batean lan egiten da.
- Lanean ari garen lan direktorioa jakiteko: getwd()
- Lan direktorioa aldatzeko: *Session->Set Working Directory->Choose Directory… (Ctrl+Shift+H)*
- Saioko aginduak erakusteko: history (inf) edo History panelean (eskubian goialdean) ikusi.
- Erabilitako objektuak gordetzeko: Environment panelean (eskubian goialdean) Save sakatu.
- Laguntza lortzeko: *Help->R Help edo* Help panelean (eskubian behealdean) suertatutako zalantza idatzi.

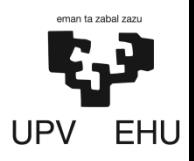

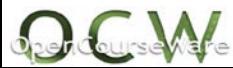

**5.2. Lehenengo pausoak R-rekin**

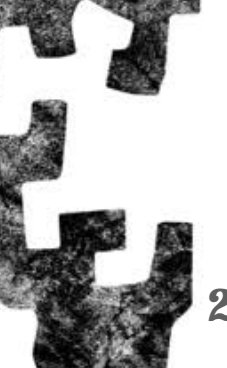

#### **2. Eragiketa sinpleak**

- Eragiketa aritmetiko arruntak egin daitezke.
- Eragile aritmetikoen notazioa:  $+,-,*,/$  eta  $\wedge$  (gehiketa, kenketa, biderkaketa, zatiketa eta berreketa, hurrenez hurren).
- Lerroko eragiketak ezkerretik eskuinera irakurriko dira beti ere **eragileen lehentasuna** kontuan hartuz. Parentesiak erabili beharko dira eragiketen lehentasuna nahi den moduan jartzeko.
- Lerro berdin batean funtzio edo eragiketa ezberdinak sartu daitezke puntu eta koma batez banandurik (;)

#### **Adibidea**

#### **Console-an exekutatukoa**

```
2*3-5\lceil 1 \rceil 1
 5/4^3; - 1^2-9;(-1)^2-9;(-1)^(2-9)
[1] 0.078125
[1] -10[1] - 8[1] -1(9-11)^{2}/(5-4)*3^{2}; (9-11)^{2}/((5-4)*3^{2})[1] 36 
[1] 0.4444444
```
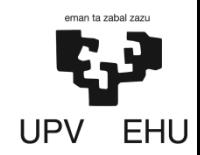

**5.2. Lehenengo pausoak R-rekin**

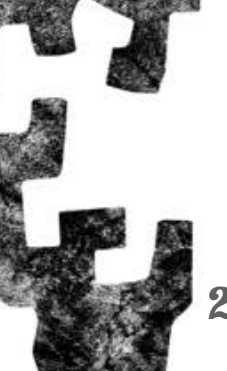

#### **5.2. Lehenengo pausoak R-rekin**

#### **2. Eragiketa sinpleak**

- R-n komando matematiko eta estatistiko ugari daude.
- Komando bat idatzi ahala R-k laguntza eskainiko du bera idatzi ahal izateko.
- Komando guztien ostean parentesiak jarriko dira bertan beharrezko argumentuak jarriz.
- Exekutatuko ez diren azalpenak jartzeko, hauen aurrean # ikurra jarriko da.

#### **Adibidea**

#### **Console-an exekutatukoa**

>sqrt(7)#erro karratua [1] 2.645751 >exp(6)#esponentziala [1] 403.4288 >sin(pi/2)/cos(pi)#sinu eta kosinu komandoak  $[1] -1$  $>$ log(7); log(2,7)#logaritmo nepertarra komandoa; 2 oinarriko logaritmoa [1] 1.94591 [1] 0.3562072 >factorial(9)#faktorial komandoa [1] 362880 >choose(6,3)#zenbaki konbinatorioa [1] 20

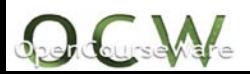

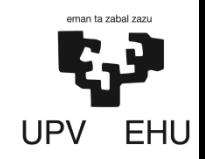

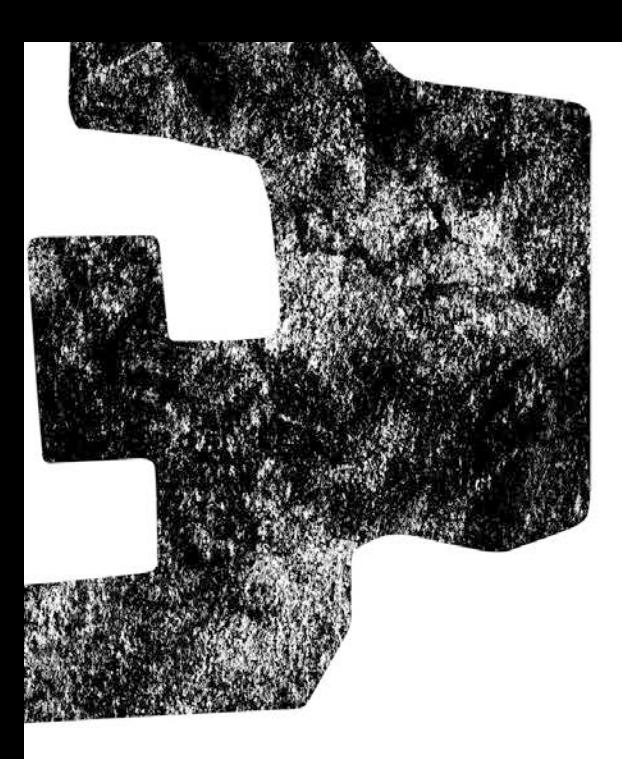

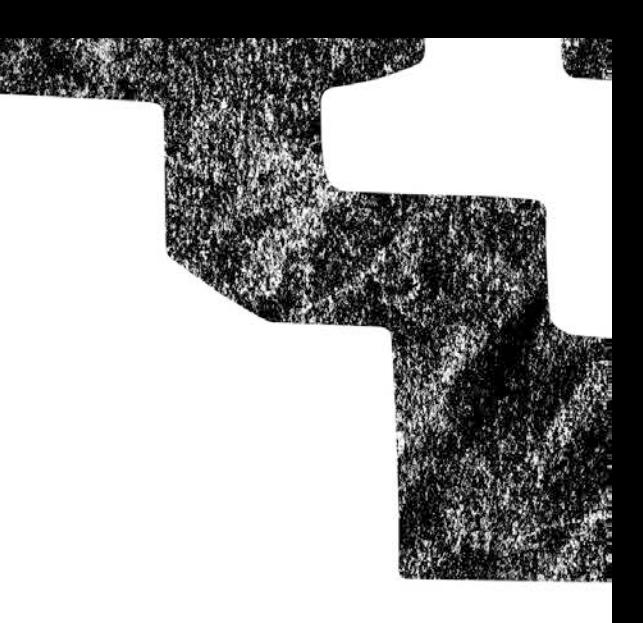

# 5.3. Banaketa diskretuak R-rekin

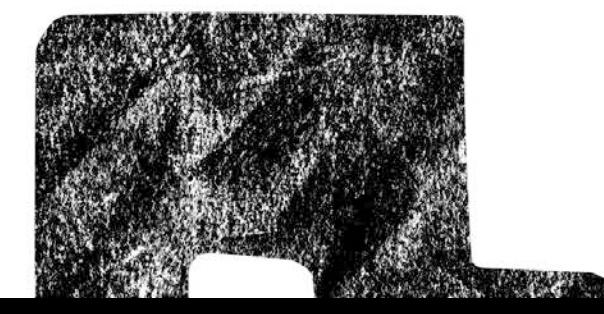

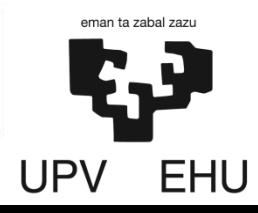

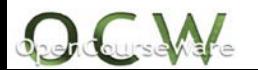

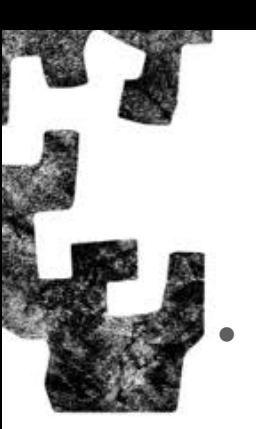

#### **5.3. Banaketa diskretuak R-rekin**

#### • **Banaketa diskretuko komandoak**

**1. taula**: Banaketa diskretuerako R-ko komandoak.

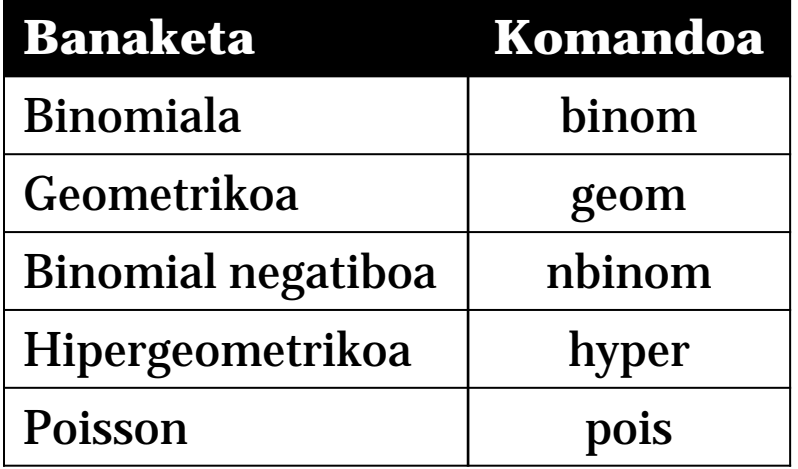

#### • **Aurrizkiak**

**2. taula**: Funtzio ezberdinak lortzeko erabili daitezkeen aurrizkiak.

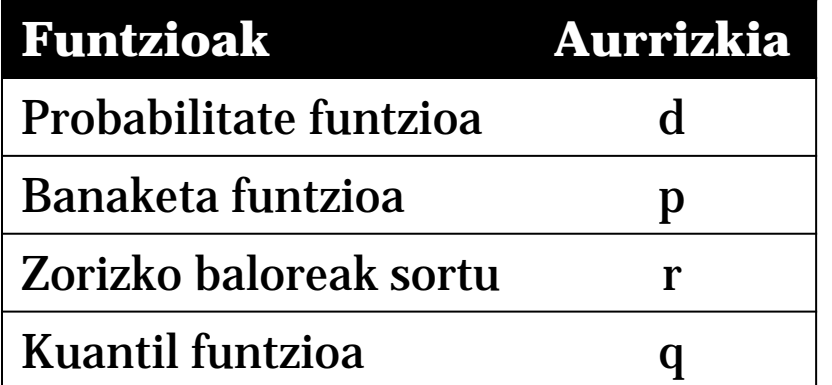

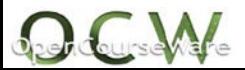

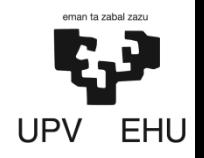

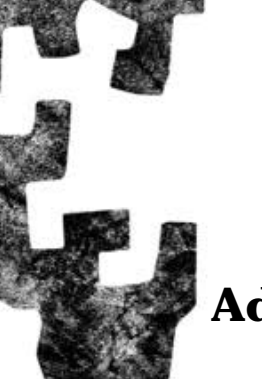

**5.3. Banaketa diskretuak R-rekin**

#### **Adibideak**

- **1. Banaketa binomiala duen zorizko aldagai bat. Parametroak n=7, p=0,15. Kalkulatu:**
	- **a) 2-ko balorea hartzeko probabilitatea.**
	- > dbinom(2,size=7,prob=0.15)#Probabilitate funtzioaren itxura [1] 0.2096508

#### **Modu sinplifikatuan**

> dbinom(4,7,0.15)#Probabilitate funtzioa modu sinplifikatuan [1] 0.2096508

#### **b) Gehienez 3-ko balorea hartzeko probabilitatea.**

> pbinom(3,7,0.15)#Banaketa funtzioa modu sinplifikatuan [1] 0.9878968

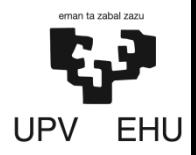

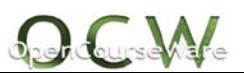

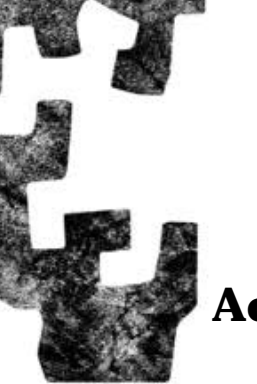

**Adibideak**

- **2. Banaketa geometrikoa duen zorizko aldagai bat. Parametroa p=0,15. Kalkulatu:**
	- **a) 3-ko balorea hartzeko probabilitatea.**
	- > dgeom(3,prob=0.15)#Probabilitate funtzioaren itxura [1] 0.09211875

#### **Modu sinplifikatuan**

- > dgeom (3,0.15)#Probabilitate funtzioa modu sinplifikatuan [1] 0.09211875
- **b) Gehienez 4-ko balorea hartzeko probabilitatea.**
- > pgeom(4,0.15)#Banaketa funtzioa modu sinplifikatuan [1] 0.5562947

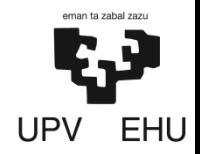

**5.3. Banaketa diskretuak R-rekin**

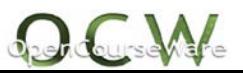

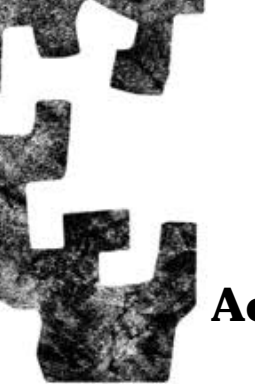

**Adibideak**

- **3. Banaketa binomial negatiboa duen zorizko aldagai bat. Parametroak n=12, p=0,34. Kalkulatu:**
	- **a) 6-ko balorea hartzeko probabilitatea.**
	- $>$  dnbinom $(6,$  size=12, prob=0.34) #Probabilitate funtzioaren itxura [1] 0.00244113

#### **Modu sinplifikatuan**

- > dnbinom(6,12,0.34)#Probabilitate funtzioa modu sinplifikatuan [1] 0.00244113
- **b) Gehienez 12-ko balorea hartzeko probabilitatea.**
- > pnbinom(12,12,0.34)#Banaketa funtzioa modu sinplifikatuan [1] 0.07754832

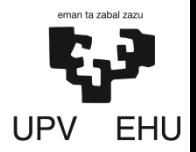

**5.3. Banaketa diskretuak R-rekin**

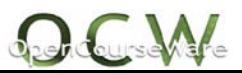

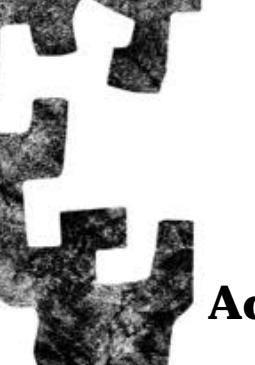

**5.3. Banaketa diskretuak R-rekin**

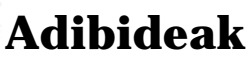

- **4. Banaketa hipergeometrikoa duen zorizko aldagai bat. Parametroak N=30 (populazioaren tamaina), m=8 (arrakasta kopurua populazioan), n= 22 (porrot kopurua populazioan) eta k=6 (entsegu kopurua). Kalkulatu:**
	- **a) 5-eko balorea hartzeko probabilitatea.**
	- > dhyper(5,m=8,n=22,k=6)#Probabilitate funtzioaren itxura [1] 0.00207486

#### **Modu sinplifikatuan**

- > dhyper(5,8,22,6)#Probabilitate funtzioa modu sinplifikatuan [1] 0.00207486
- **b) Gutxienez 5-eko balorea hartzeko probabilitatea.**
- $>$  phyper(4, 8, 22, 6, lower.tail=F)#Banaketa funtzioa modu sinplifikatuan eta lower.tail=F komandoa erabiliz  $P(X \geq x)$  kalkulurako [1] 0.002122016

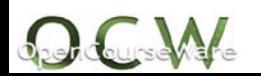

UPV EHU

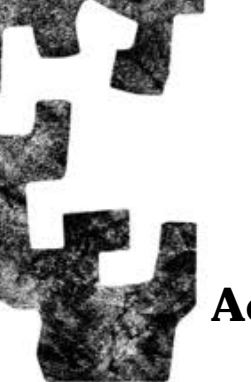

**5.3. Banaketa diskretuak R-rekin**

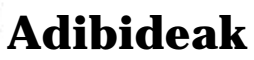

- **5. Poisson-en banaketa duen zorizko aldagai bat. Parametroa** λ**=6. Kalkulatu:**
	- **a) 7-ko balioa hartzeko probabilitatea.**
	- > dpois(7,lambda=6)#Probabilitate funtzioaren itxura [1] 0.137677

#### **Modu sinplifikatuan**

- > dpois(7,6)#Probabilitate funtzioa modu sinplifikatuan [1] 0.137677
- **b) Zorizko aldagaiaren balio minimoa 0,9-ko probabilitate metatua lortzeko. P(X≤***x* **)=0,9**

> qpois(0.9,6)#Kuantil funtzioa modu sinplifikatuan  $\lceil 1 \rceil$  9

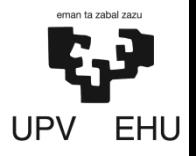

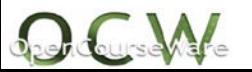

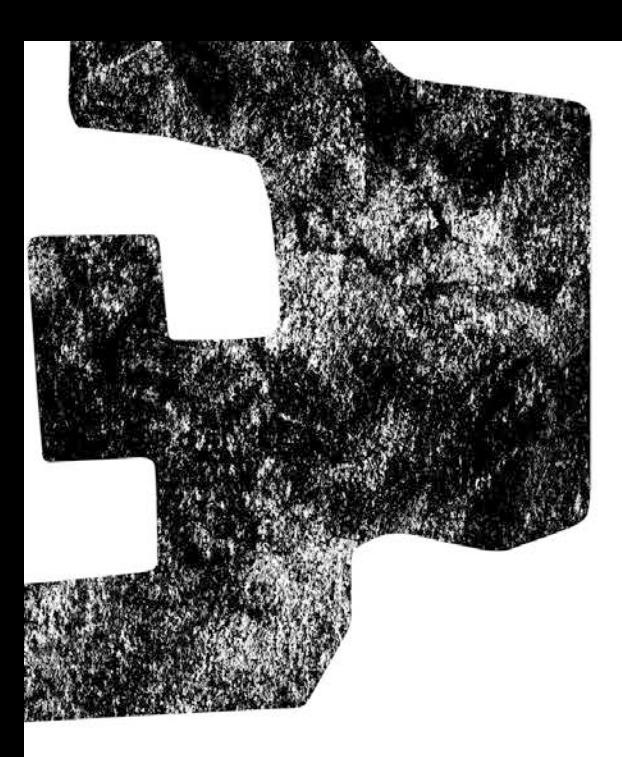

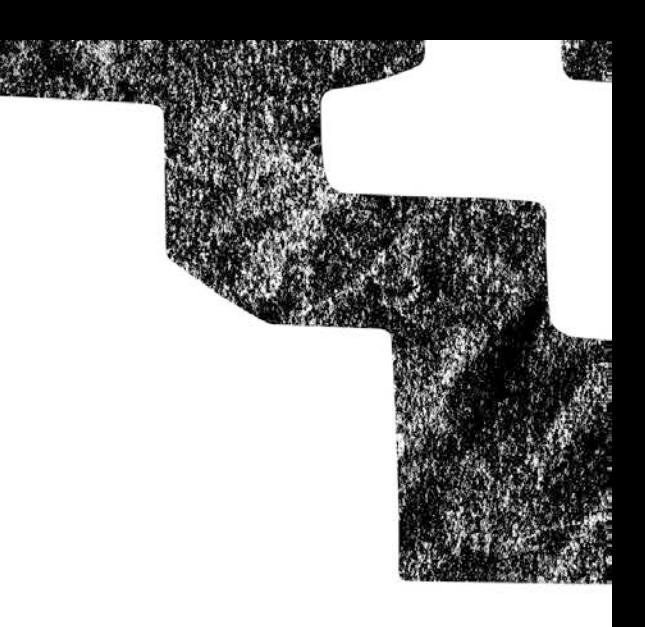

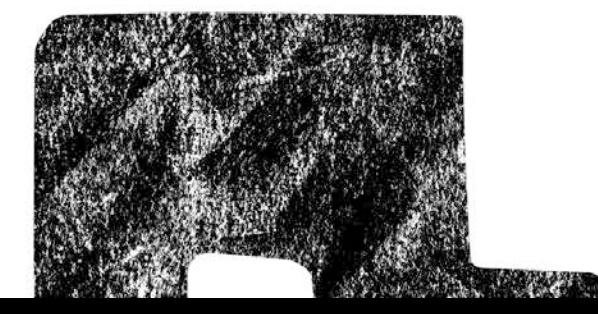

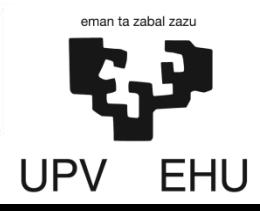

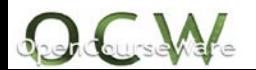

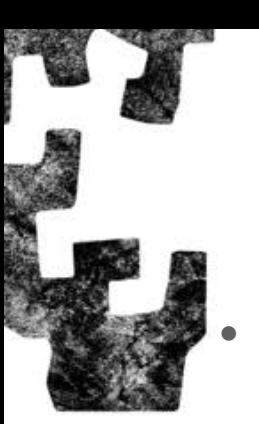

#### • **Banaketa jarraituko komandoak**

**3. taula**: Banaketa jarraituetarako R-ko komandoak

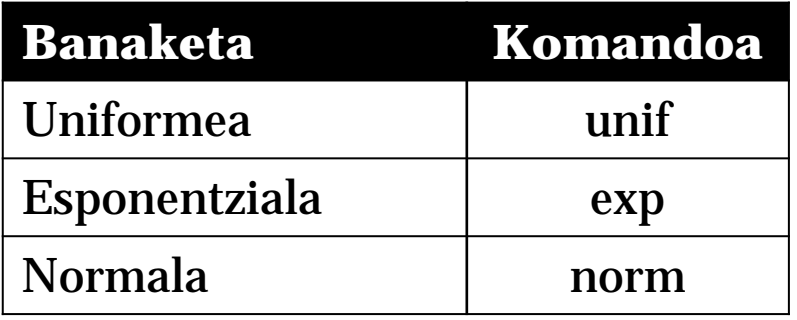

#### • **Aurrizkiak**

**4. taula**: Funtzio ezberdinak lortzeko erabili daitezkeen aurrizkiak.

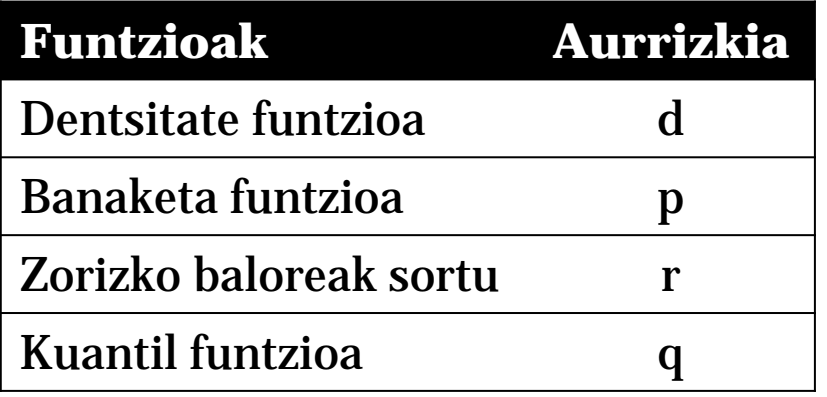

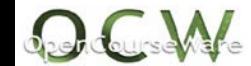

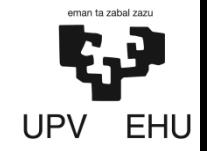

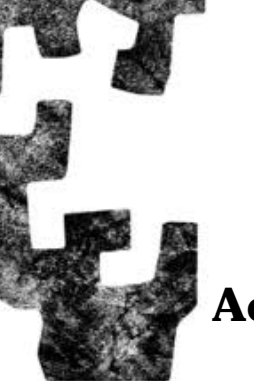

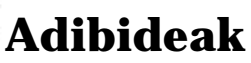

- **6. Banaketa uniformea duen zorizko aldagai bat. Parametroak a=6 eta b=20. Kalkulatu:**
	- **a) Gutxienez 7-ko eta gehienez 10-eko balioak hartzeko probabilitatea.**
	- $>$  punif(10, min=6, max=20) punif(7, min=6, max=20) #Banaketa funtzioaren . itxura [1] 0.2142857

#### **Modu sinplifikatuan**

 $>$  punif(10, 6, 20) - punif(7, 6, 20) #Banaketa funtzioa modu sinplifikatuan [1] 0.2142857

#### **b) Banaketaren %20-a bere eskubian uzten duen aldagaiaren balioa.**

 $>$  qunif(0.2,6,20, lower.tail=F)#Kuantil funtzioa modu sinplifikatuan lower.tail=F komandoa erabiliz P(X≥x)=0.20 kalkulatzeko [1] 17.2UPV EHU

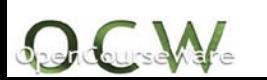

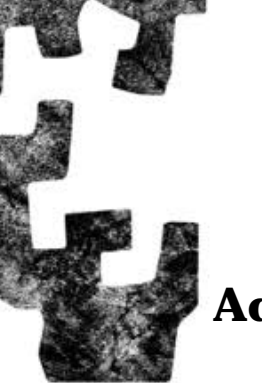

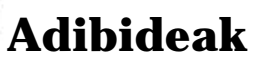

- **7. Banaketa esponentziala duen zorizko aldagai bat dugu. Parametroa** λ**=3. Kalkulatu:**
	- **a) Gehienez 5-eko balioa hartzeko probabilitatea.**
	- $>$  pexp(5, rate=1/3)#Banaketa funtzioaren itxura [1] 0.8111244

#### **Modu sinplifikatuan**

- $>$  pexp(5, 1/3) #Banaketa funtzioa modu sinplifikatuan [1] 0.8111244
- **b) Banaketaren %50-a bere ezkerraldean uzten duen zorizko aldagaiaren balioa.**

 $>$  qexp(0.5, 1/3) #Kuantil funtzioa modu sinplifikatuan [1] 2.079442

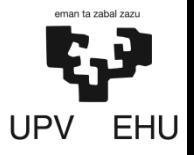

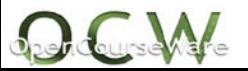

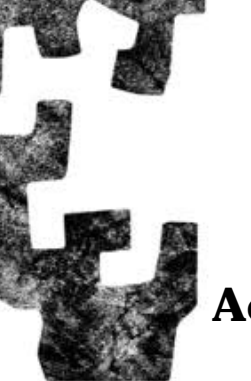

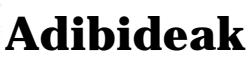

- **8. Banaketa normala duen zorizko aldagai bat dugu. Parametroak** µ**=35 eta** σ**=7 . Kalkulatu:**
	- **a) Zorizko aldagaiak batezbestekotik gehienez 5-eko diferentzia edukitzeko probabilitatea.**
	- $>$  pnorm(40, mean=35, sd=7) pnorm(30, mean=35, sd=7) #Banaketa funtzioaren . itxura [1] 0.5249495

#### **Modu sinplifikatuan**

- $>$  pnorm(40, 35, 7) pnorm(30, 35, 7) #Probabilitate funtzioa modu sinplifikatuan [1] 0.5249495
- **b) Gehienez 43-ko balioa hartzeko probabilitatea.**

> pnorm(43,35,7)#Banaketa funtzioa [1] 0.8734

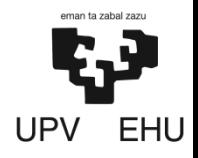

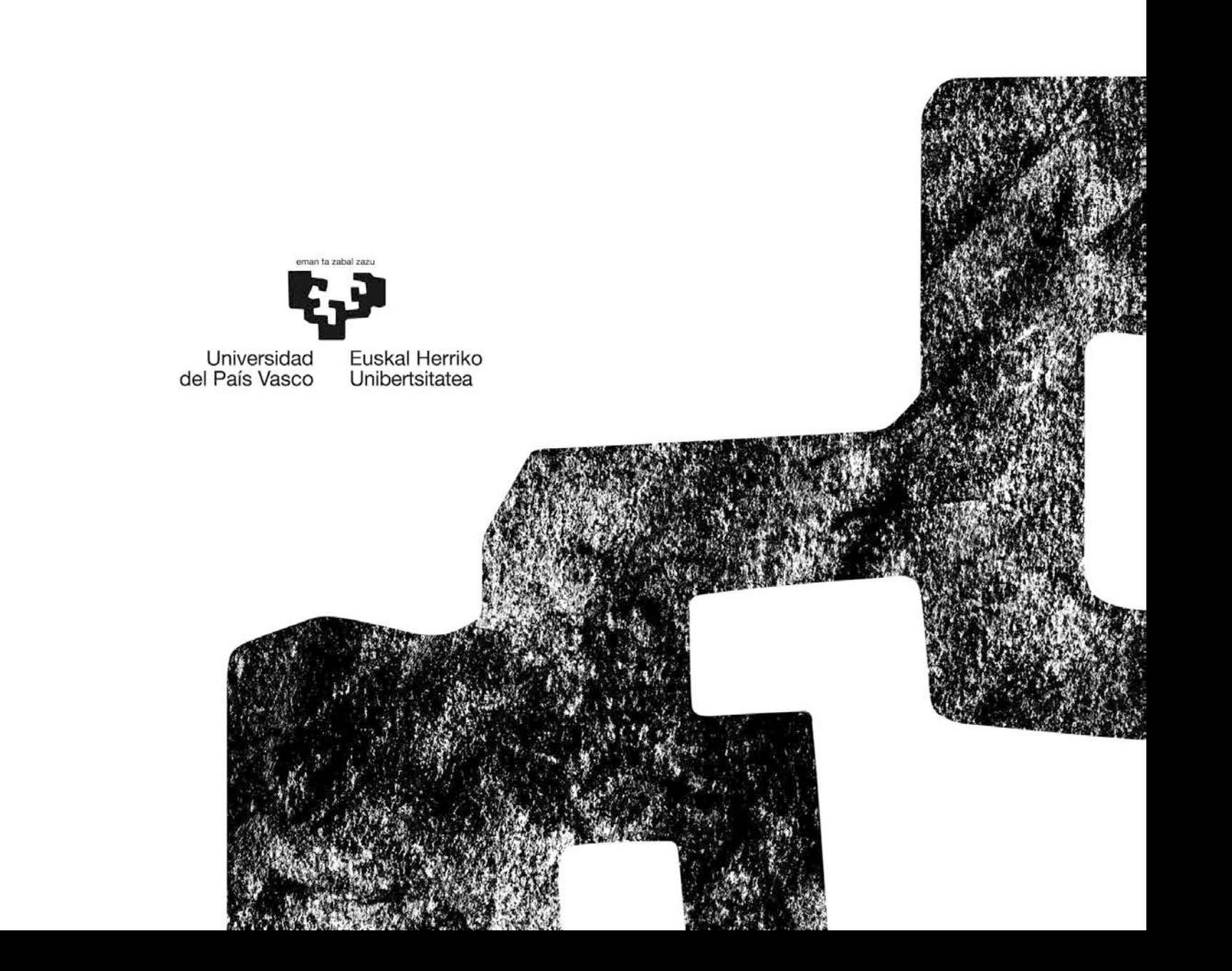

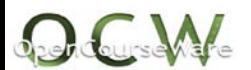